# **О.В. МІРОШНИЧЕНКО** (к.т.н., доц., lab os  $\text{instr@}$  mail.ru) **В.А. ВОЛОЩУК** (магістр)

Донецький національний технічний університет, м. Донецьк, Україна

# **АВТОМАТИЗАЦІЯ РОЗРАХУНКУ ТА ПОБУДОВИ РОЗВЕРТОК ЗА ДОПОМОГОЮ CAD СИСТЕМИ POWER SHAPE**

У роботі запропоновано алгоритм створення машинних розверток у системі Power Shape. Головною відмінною рисою алгоритму є використання макросів для побудови елементів інструмента. Після об'єднання елементів інструмента формується його твердотільна тривимірна модель.

**Ключові слова:** автоматизація, розвертка, макрос, модель інструменту, алгоритм, хвостовик

### **Вступ**

У теперішній час CAD-системи знайшли широке застосування в інструментальному виробництві машинобудівних підприємств. Проте ефективність їх використання ще не достатня. Як правило, вони відіграють роль електронного аналога кульмана. Значний обсяг розрахунків, необхідних для проектування металообробного інструменту, виконується або на калькуляторах, або з використанням комп'ютерних програм, наприклад електронних таблиць.

Спроби поєднати проектні розрахунки металообробних інструментів з їх комп'ютерними кресленнями робилися давно. Як правило, ця інтеграція досягалася шляхом створення програмних модулів, написаних на спеціалізованих (наприклад, Autolisp) або універсальних (наприклад, С++) мовах програмування. Проте розробка і модернізація даних модулів вельми трудомістка і вимагає від розробників глибоких знань не тільки у предметній області, але і у програмуванні. У зв'язку з цим подібні програми до цих пір не знайшли широкого застосування на виробництві.

Структуру задач конструювання різального інструмента можно представити як автономну систему проектних програмних модулів (ППМ) за окремими напрямками, рис. 1.

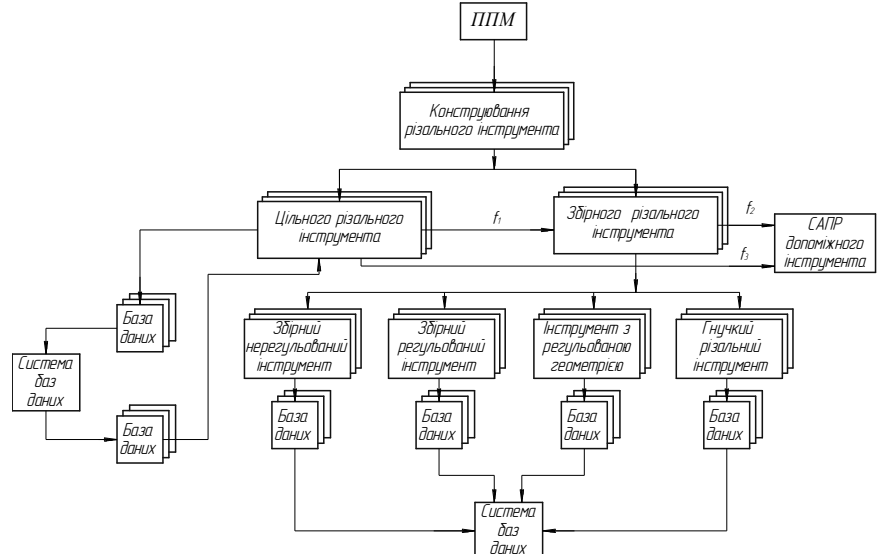

Рис. 1. Структура ППМ для конструювання різального інструмента, [1]

На рис. 1 окремі ППМ включають ряд характеристик: номенклатура інструментів, діапазони їх розмірів, матеріал інструментів та інші параметри, тобто коротку характеристику САПР різального інструменту (РІ). При розробці конкретних САПР РІ доцільно об'єднувати в групи цільні лезові інструменти, що дозволить використовувати для них однакові проектно-розрахункові модулі. Також слід зазначити, що бази даних цільного різального інструменту використовуються при створенні САПР допоміжного інструмента і являються частиною ППМ збірного інструмента. Таким чином для створення ППМ для конструювання різального інструмента на першому етапі необхідно розробити бази даних цільних інструментів. Найбільш актуально проблема створення САПР РІ стоїть при конструюванні осьових різальних інструментів (свердло, зенкер, розвертка). Найбільш простою, з точки зору геометрії, є розвертка, тому на першому етапі розглянемо алгоритм створення саме цього інструмента. Існує велика кількість компьютерних програм, за допомогою яких можливо вирішити задачу створення баз даних інструментів. Найбільш відомі із них: Компас 3D, SolidWorks, AutoCAD, сімейство програмних продуктів компанії Delcam та інші.

Найбільш сучасною та такою, що відповідає усім вимогам, що пред'являються до CAD систем, є продукт Power Shape компанії Delcam. Головною рисою системи Power Shape є можливість поверхнево-твердотільного моделювання.

### **Основний зміст роботи**

В основі розробляємої САПР РІ лежать макроси та команди OLE [2]. DELCAM Power Shape має вбудовану програму для запису та повного відтворення макросів.

Побудова моделі інструмента починається з блоку введення даних. Він забезпечує збір та подальшу обробку початкових даних, таких як діаметр отвору, глибина, тип отвору та оброблюваний матеріал.

Це забезпечується командами *INPUT NUMBER* та *INPUT QUERY*. Так за допомогою команди *INPUT NUMBER* 'Диаметр отверстия' *\$DO* виводиться діалогове вікно в якому необхідно ввести значення діаметру отвору. Це значення присвоюється перемінній *\$DO* в подальших розрахунках. Для контролю вихідних даних використовується команда *PRINT '\$DO='\$DO'мм'*, за допомогою якої в командному вікні Power Shape відображається значення усіх введених величин.

Після вводу всіх необхідних даних починається розрахунок значень для побудови моделі. Після того як розраховано всі необхідні дані починається побудова моделі. В кінці роботи макроса файл з побудованою розверткою зберігається на комп'ютері за шляхом C:\Reamers\ та видається попередження, що необхідно зберегти файл в директорію користувача для попередження втрати отриманих результатів. Також наприкінці роботи макроса, при необхідності, користувач може подивитись розраховані параметри в командному вікні Power Shape.

Наступним шагом є створення заздалегідь розрахованих точок, з яких в подальшій роботі буде утворено профіль зубців розвертки (рис.2).

Створення точок виконується командою - *create point*.

Після побудови всіх необхідних точок використовується команда - *select clearlist*. Ця команда відміняє обрану раніше команду для створення точок і знімає виділення з останньої створеної точки.

За створення ліній відповідає команда *CREATE LINE*.

Для цієї команди існує декілька варіацій, наприклад:

- *Single* створення однієї лінії;
- *Continuous* створення декількох ліній послідовно.

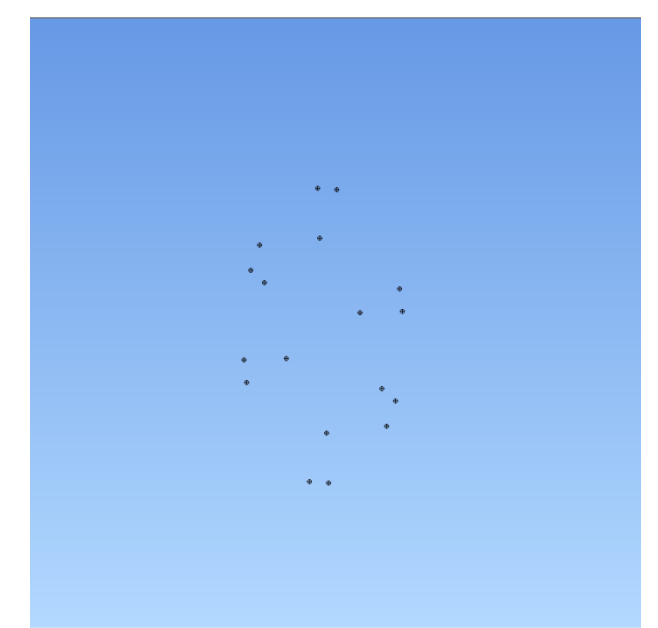

Рис. 2. Побудова точок різальної частини розвертки

Нижче наведено приклад побудови лінії, що з'єднує дві заздалегідь побудовані точки та надання їй імені Z04 (рис. 3).

*CREATE LINE SINGLE -0.95 2.62 \$LN -0.76 2.08 0 Modify Name Z04 ACCEPT Select*

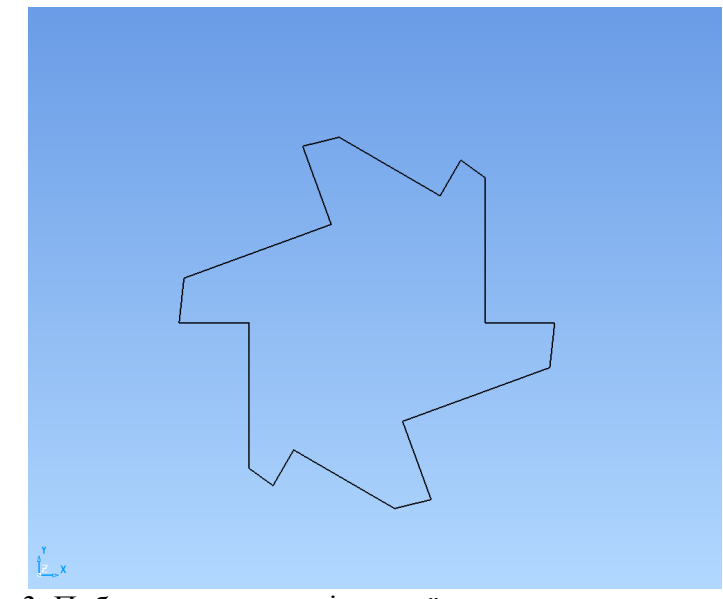

Рис. 3. Побудова контуру різальної частини розвертки

Після проведення вищезазначених команд отримується контур різальної частини розвертки. Для об'єднання отриманих ліній в тіло розвертки використовується команда - *create solid*.

Але для створення тіла необхідно заздалегідь обрати елементи, з яких буде створюватись поверхня. Вибір елементів забезпечують команди *add Line*, *аdd Symbol* для вибору лінії та точки відповідно. В цілому команда по створенню поверхні має вигляд:

*\$\$ add Line "Z01"*

*\$\$ add Line "N" create solid extrusion Modify Name Solid1 Length \$l Neglength \$L Accept select clearlist*

Команди *Length* та *Neglength* відповідають за довжину тіла в прямому і зворотному напрямку відповідно.

Після виконання цієї команди отримається побудоване тіло розвертки (рис. 4), після чого необхідно утворити забірну частину. Забірна частина утворюється шляхом побудови та подальшого відіймання від тіла розвертки циліндру з внутрішнім конічним отвором. Це, по суті, є симуляція процесу заточування розвертки. Ця частина утворюється шляхом побудови циліндру, заздалегідь більшого по розміру ніж тіло розвертки, та конусу, який по розмірам повністю співпадає з забірною частиною розвертки. В цілому команда по створенню поверхні має вигляд:

*CREATE SOLID CYLINDER X Y Z Select MODIFY NAME NAME1 DIMENSION R LENGTH L ACCEPT CREATE SOLID CONE CONE X Y Z Select Modify NAME NAME2 TOP\_RADIUS R BASE\_RADIUS R LENGTH L ACCEPT Select* Потім за допомогою Булевої операції відіймання конус відіймається від цилінд-

ра. Результат зображено на рисунку 5, а команда по створенню поверхні має вигляд: *ADD SOLID OBJECT NAME1*

*TreeEdit*

*Modify Activate Select clearlist add solid "NAME2" CREATE FEATURE SUBTRACTION select clearlist*

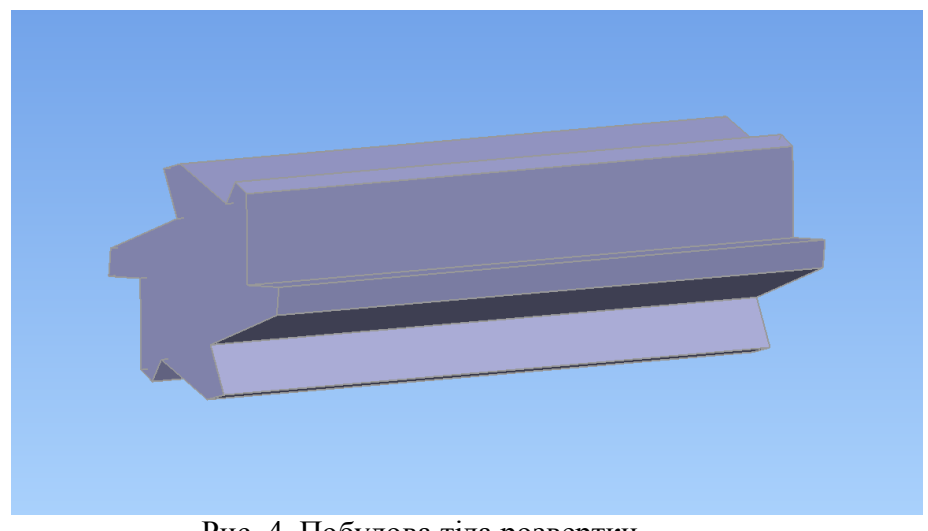

Рис. 4. Побудова тіла розвертки

В результаті отримується тіло розвертки з побудованою різальною та калібруючою частинами (рис. 5).

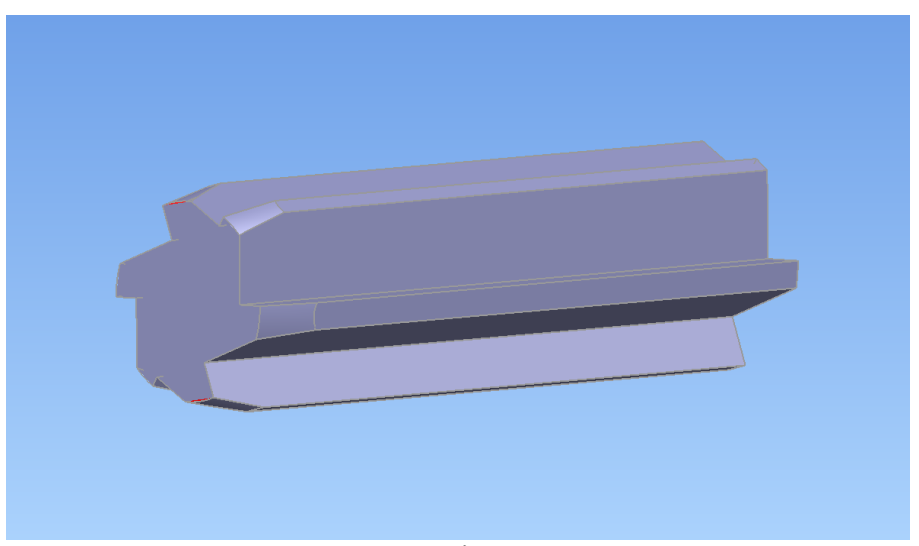

Рис. 5. Побудоване тіло розвертки

Наступним шагом є створення шийки та хвостовика розвертки. Шийка (рис. 6) створюється підкомандою *CYLINDER* команди *CREATE SOLID*. Нижче наведено приклад створення шийки розвертки радіусом 2,5 мм, довжиною 15 мм, та з центром в точці 0, 0, -65:

*CREATE SOLID CYLINDER DIMENSION 2,5 LENGTH 15*

*PAGE 2 X 0 Y 0 Z -65 ACCEPT*

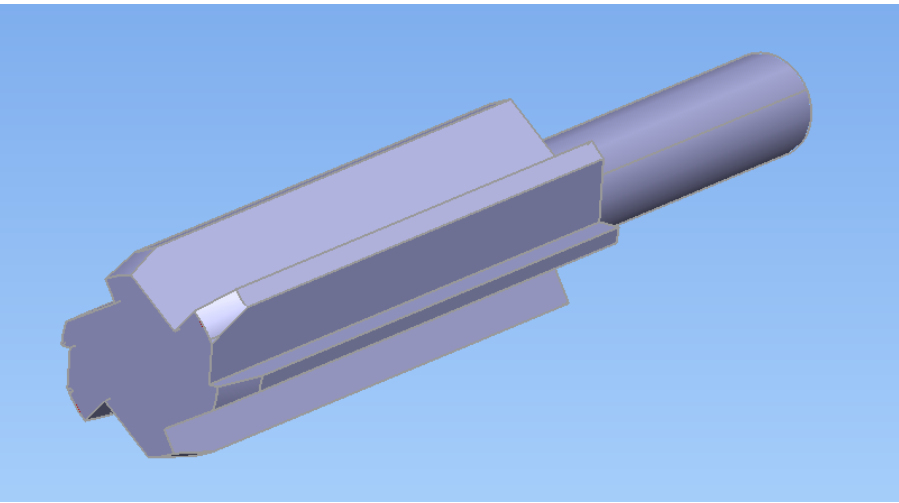

Рис. 6. Побудова шийки розвертки

Таким же чином утворюється тіло циліндричного хвостовика в якому в подальшому буде зроблено отвір (рис. 7).

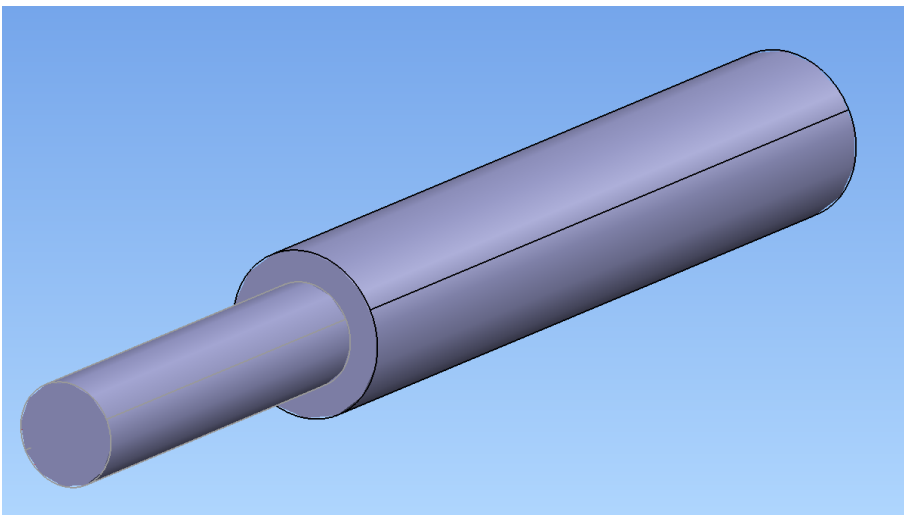

Рис.7. Побудова хвостовика розвертки

*CREATE SOLID CYLINDER DIMENSION 1,5 LENGTH 10 PAGE 2 X 0 Y 0 Z -80 XTWIST CALCULATOR* *EXPRESSION 9 EXPRESSION 90 ACCEPT*

Після отримання об'єму відіймаємо його від тіла хвостовика з допомогою команди *CREATE FEATURE SUBTRACTION* (рис. 8).

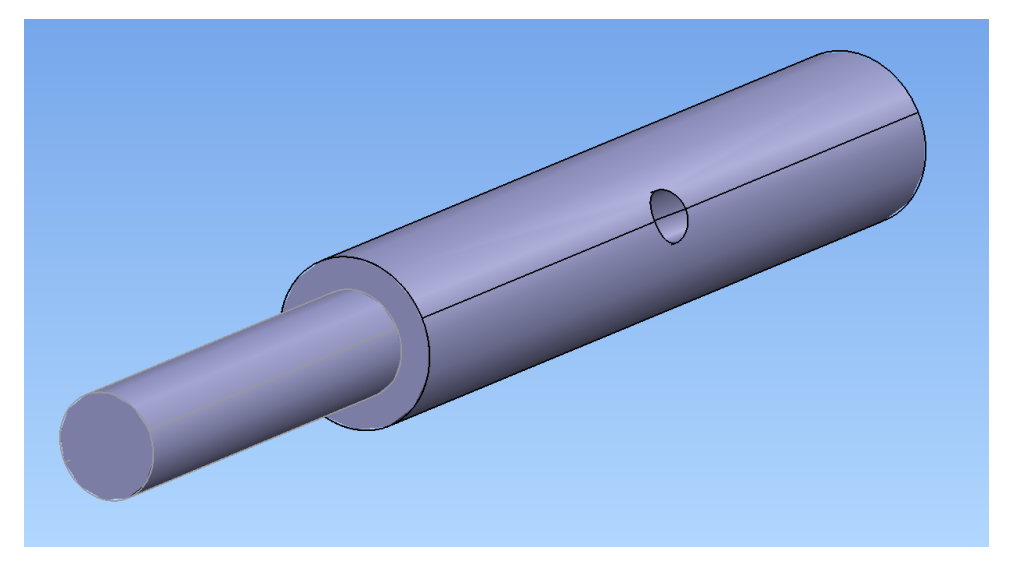

Рис. 8. Утворення отвору у циліндричному хвостовику

Останньою командою є утворення осьових отворів в тілі розвертки (рис. 9). Після виконання всіх цих команд отримаємо 3D модель розвертки.

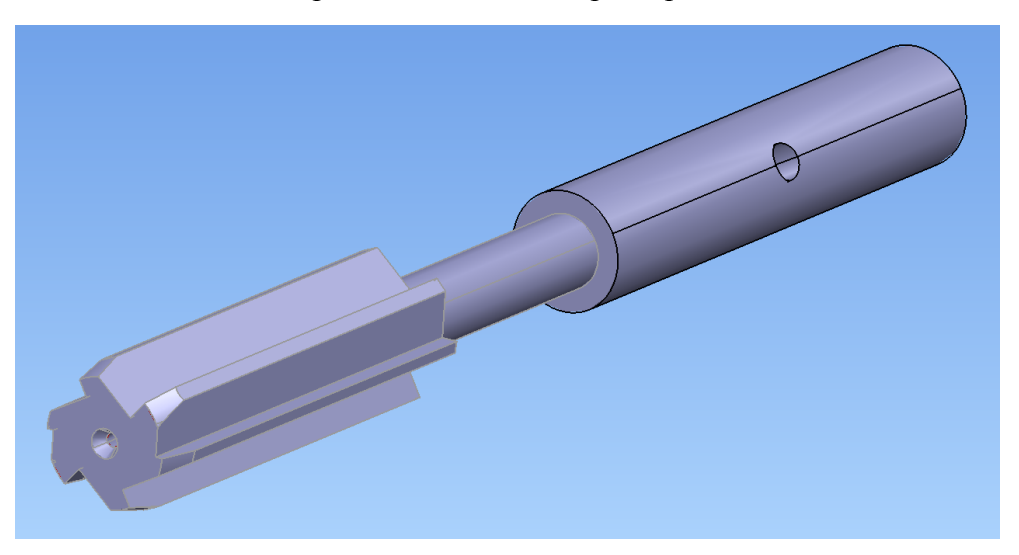

Рис. 9. Утворення осьових отворів в тілі розвертки

При автоматизації побудови розверток у CAD системі Power Shape були виявлені наступні проблеми:

- Delcam Power Shape має закритий вихідний код, тому зміна будь яких компонентів програми неможлива;
- відсутність будь якої інформацій по приєднанню сторонніх програм-плагінів через OLE інтерфейс. Це створює певні перешкоди при створенні САПР;

 сумісність роботи як з різними операційними системами так і з різними версіями програми.

## **Висновки**

В результаті виконання роботи, була розроблена програма, що реалізує САПР РІ – розвертка машинна, та методика побудови самого інструмента. Для розверток з рівномірним та нерівномірним розподілом зубців в діапазоні від 6 до 24 мм були розроблені макроси. Макроси запускає на виконання головна програма. Такий підхід дозволяє корегувати макроси, створювати нові макроси для інших цільних осьових інструментів а також створювати нові макроси для побудови збірних осьових інструментів.

### **Список літератури**

**1.** Автоматизированное проектирование режущего инструмента. [електронний ресурс] – 2009. Режим доступу: http://chpus.ru/avto-proektirovanie-rezhushhego-instrumenta-1.html

**2.** Залога В.А. Библиотека автоматизации построений и создания САПР в системе POWERSHAPE с использованием объектно-ориентированного языка программирования DELPHI. / В.А. Залога, Р.Н. Зинченко// Надійність інструменту та оптимізація технологічних систем. – 2010. – Вип. 26. – С.239–247.

*Рецензент: Поєзд С.А. Надійшла до редколегії 10.02.2012 р.*

# **МИРОШНИЧЕНКО А.В.**

**ВОЛОЩУК В.А.**

Донецкий национальный технический университет

## **АВТОМАТИЗАЦИЯ РАСЧЁТА И ПОСТРОЕНИЙ РАЗВЁРТОК С ПОМОЩЬЮ CAD СИСТЕМЫ POWER SHAPE**

В работе предложен алгоритм создания машинных развёрток в системе Power Shape. Главной отличительной чертой алгоритма является использование макросов для построения элементов инструмента. После объединения элементов инструмента формируется его твердотельная трёхмерная модель.

## **Ключевые слова: автоматизація, розвертка, макрос, модель інструменту, алгоритм, хвостовик**

#### **MIROSHNICHENKO А.V. VOLOSCHUK V.A.**

Donetsk National Technical University

## **AUTOMATION OF CALCULATION AND CONSTRUCTION OF REAMERS BY MEANS OF POWER SHAPE CAD SYSTEM**

In this paper the algorithm of construction of machine reamers in Power Shape system is proposed. The basic distinguishing feature of the algorithm is the use of macros to build tool elements. After the combining of tool elements the 3D solid model of tool is forming.

**Keywords: automation, reamer, macros, tool model, algorithm, tool rear**